### **Noir et Blanc Photoshop**

*Avertissement :*

*Les deux méthodes présentées sont celles que j'utilise, cela ne veut pas dire que ce sont les meilleures.*

*La meilleure méthode est celle qui vous convient et qui vous permet d'obtenir les résultats souhaités.*

 *Denis*

Ouvrir la photo dans Camera Raw et faire les réglages de base et cliquez sur Ouvrir une image

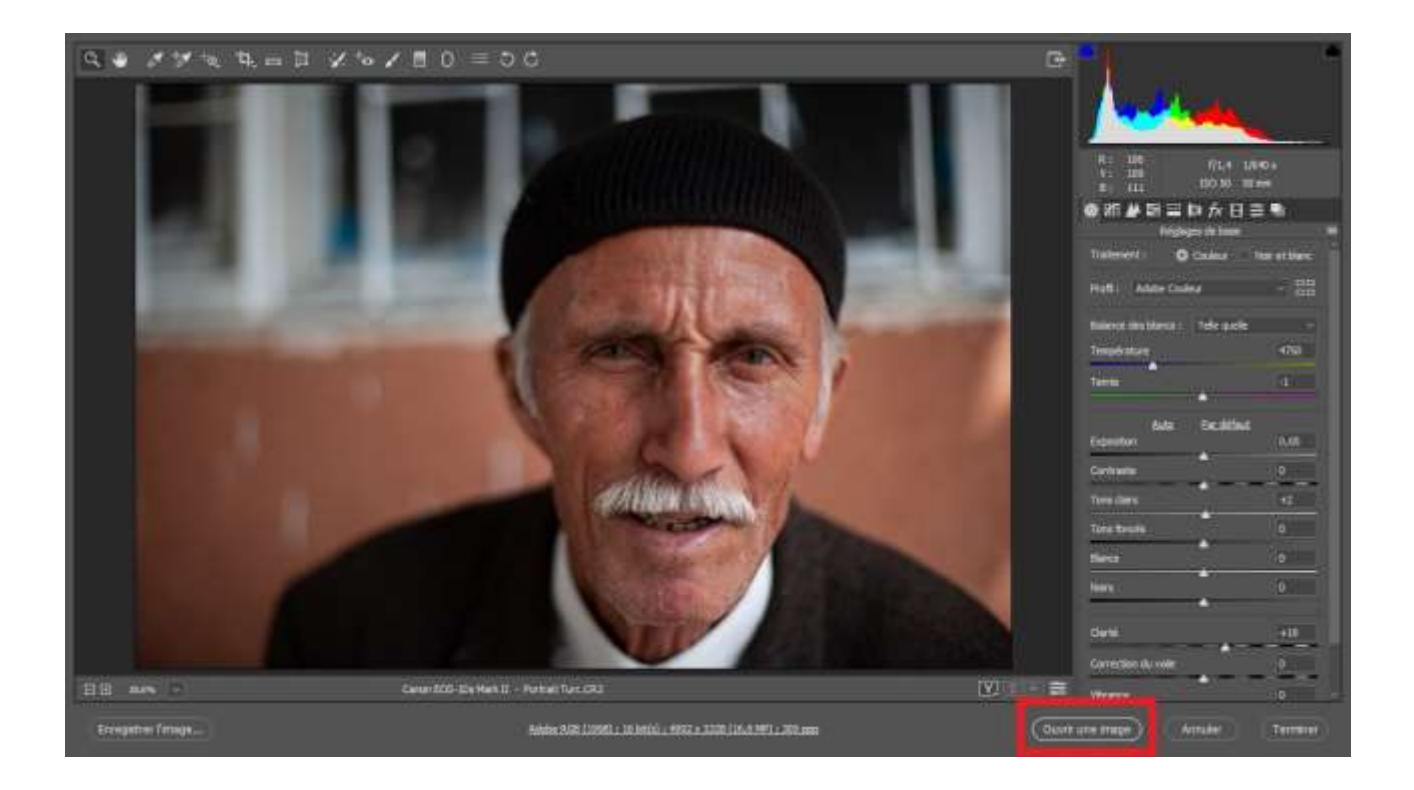

*Si vous êtes plus à l'aise avec Lightroom faites ces réglages sous Lightroom puis Modifier dans Photoshop*

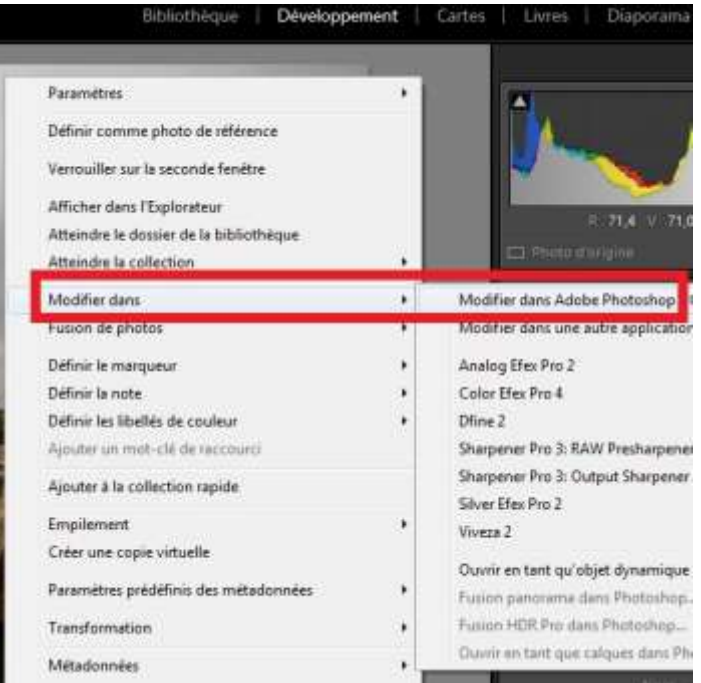

Г

Vous pouvez transformer votre image en noir et blanc et faire les réglages globaux noir et blanc dans Camera Raw ou Lightroom ou les effectuer dans Photoshop, c'est à vous de choisir.

*A noter : il y a 6 curseurs dans le calque de réglage Noir et Blanc alors que vous en avez 8 sur Camera Raw et Lightroom*

Si vous avez effectué la transformation en noir et blanc ignorez l'étape du calque noir et blanc et passer directement au calque de niveau.

# **Le calque de réglage Noir et Blanc**

Pour activer le Calque de réglage Noir et Blanc, cliquer soit sur son icône dans le panneau Réglage,

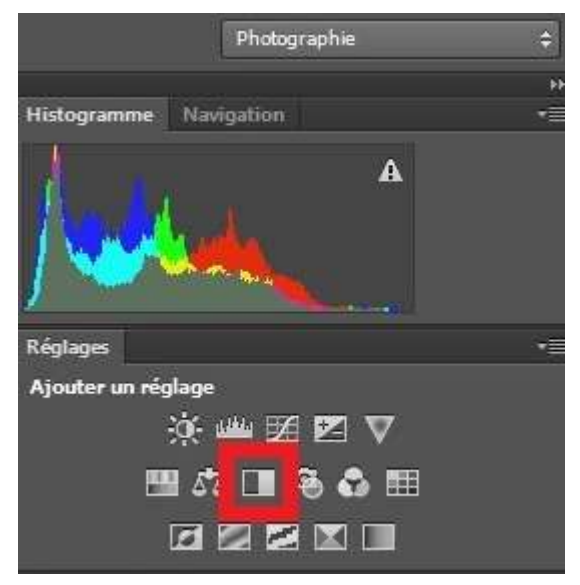

soit sur l'icône de l'ensemble des calques de réglage situé tout en bas à droite, pour ouvrir la liste déroulante des claques de réglage et choisissez Noir et Blanc..

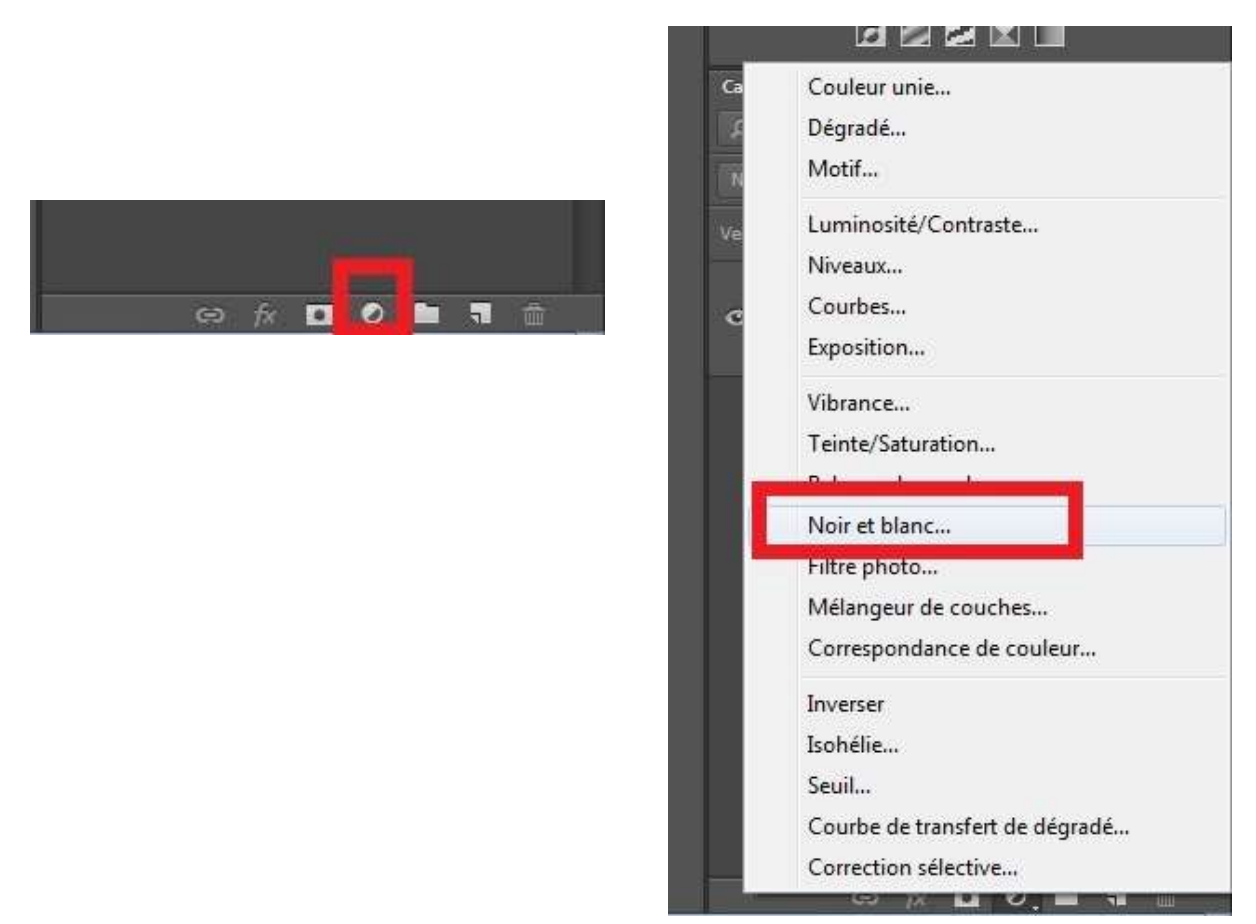

### Vous obtenez cette image

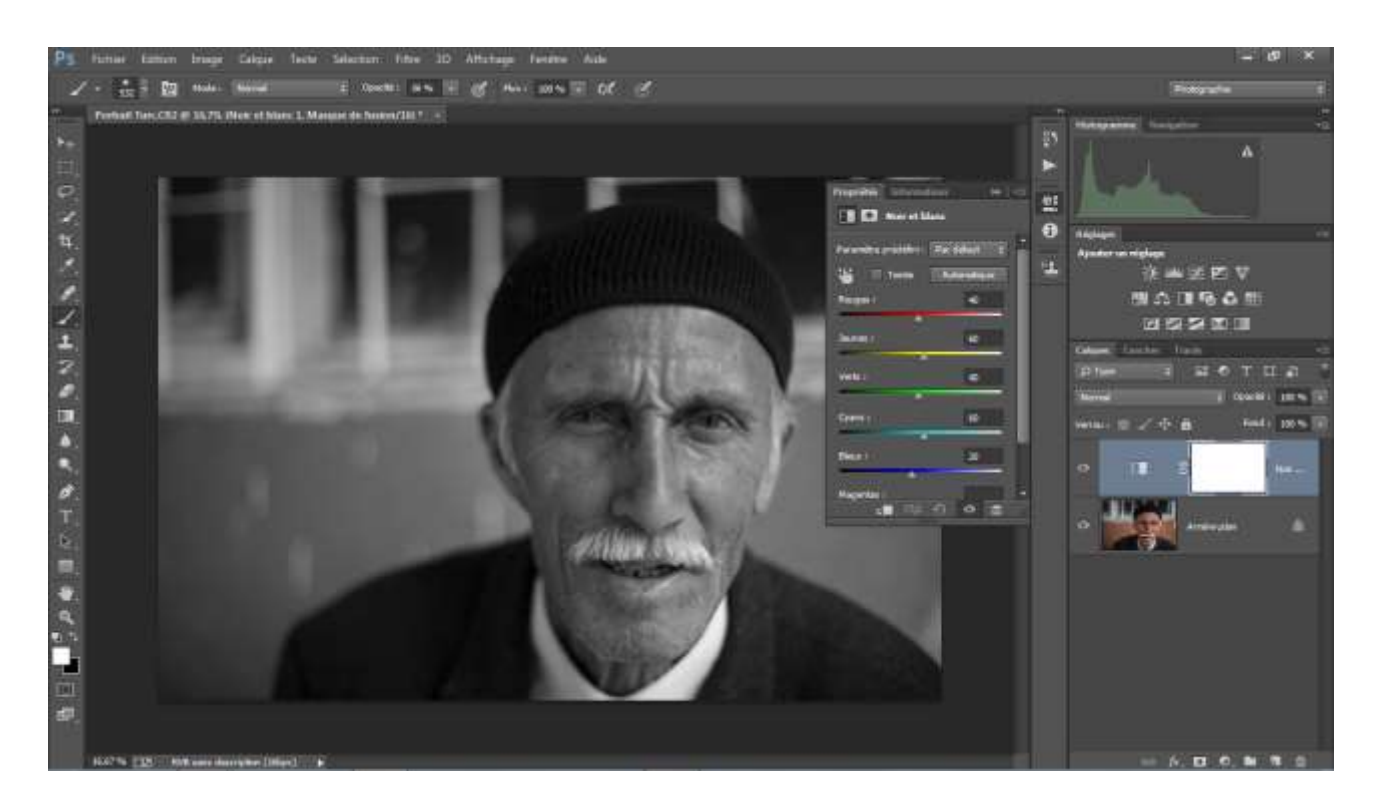

(Dans la fenêtre propriétés du calque de réglage sous avez des paramètres définis que vous pouvez essayer.)

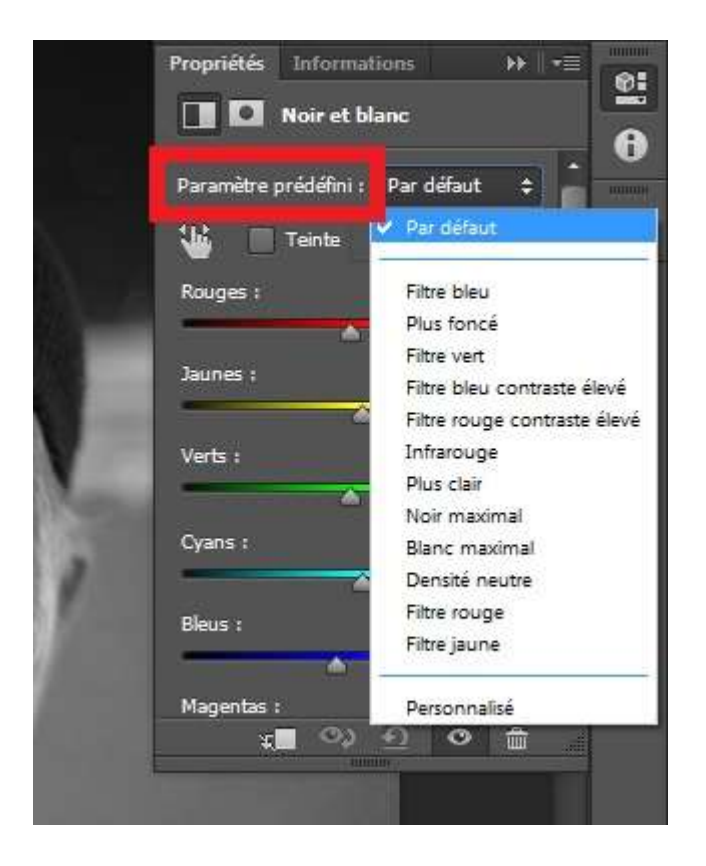

Vous pouvez utiliser les curseurs couleurs pour effectuer des réglages globaux sur l'image.

#### **Le calque de réglage Niveau (Méthode 1)**

On créer un calque de réglage niveau soit comme pour le calque de réglage Noir et Blanc en cliquant sur son icône,

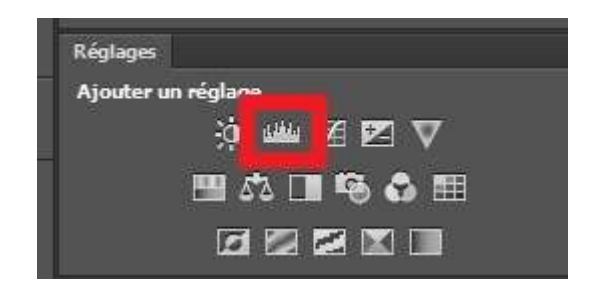

soit en ouvrant la liste déroulante des calques de réglages

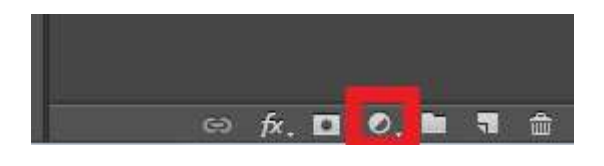

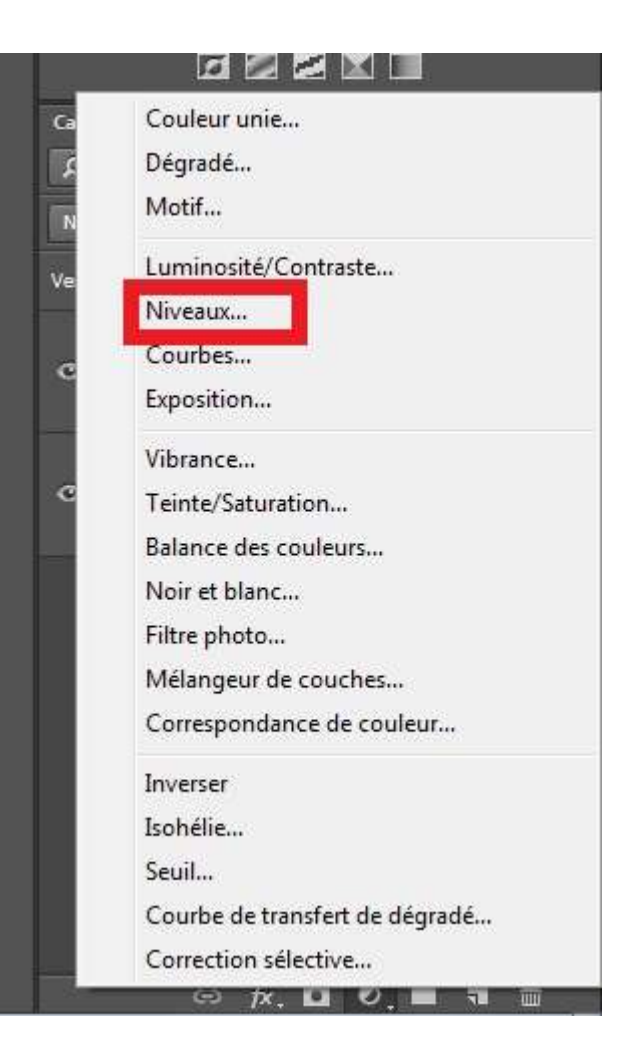

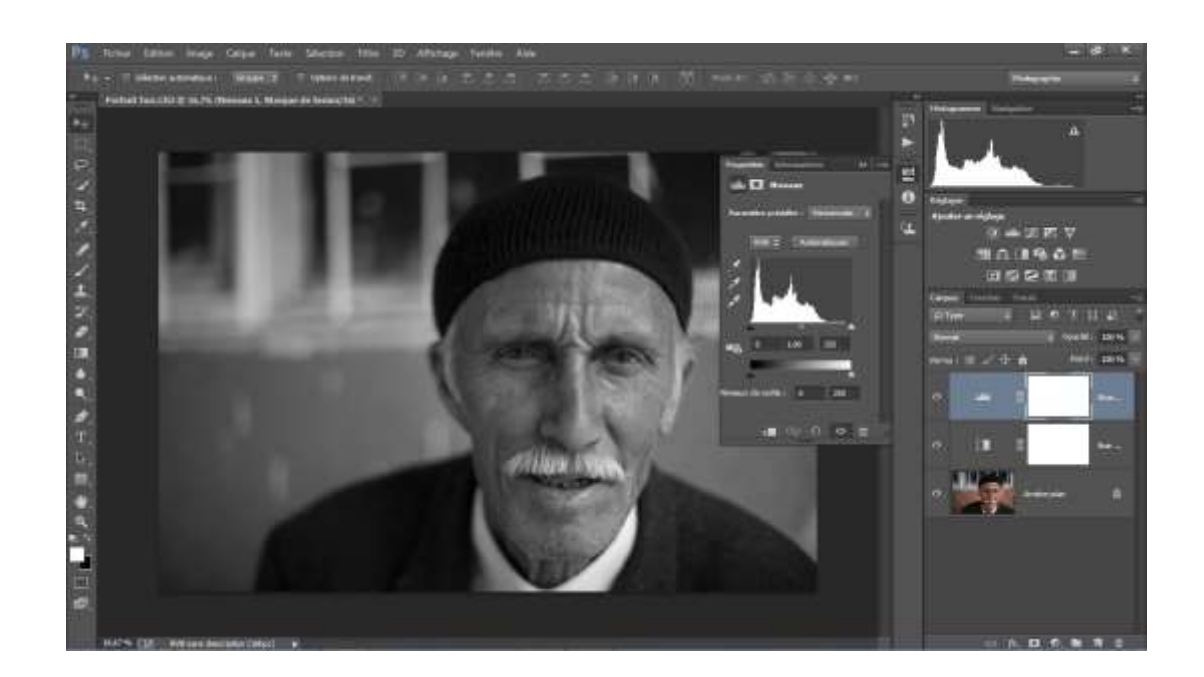

En faisant abstraction du reste de l'image, nous allons régler le niveau de gris du bonnet, ici je souhaite qu'il soit plus sombre, pratiquement noir.

Je déplace le curseur des tons moyens (celui du milieu) vers la droite pour assombrir le bonnet.

La totalité de l'image a aussi été assombrie, pour corriger cela je clique sur la vignette du masque de fusion et sur inverser.

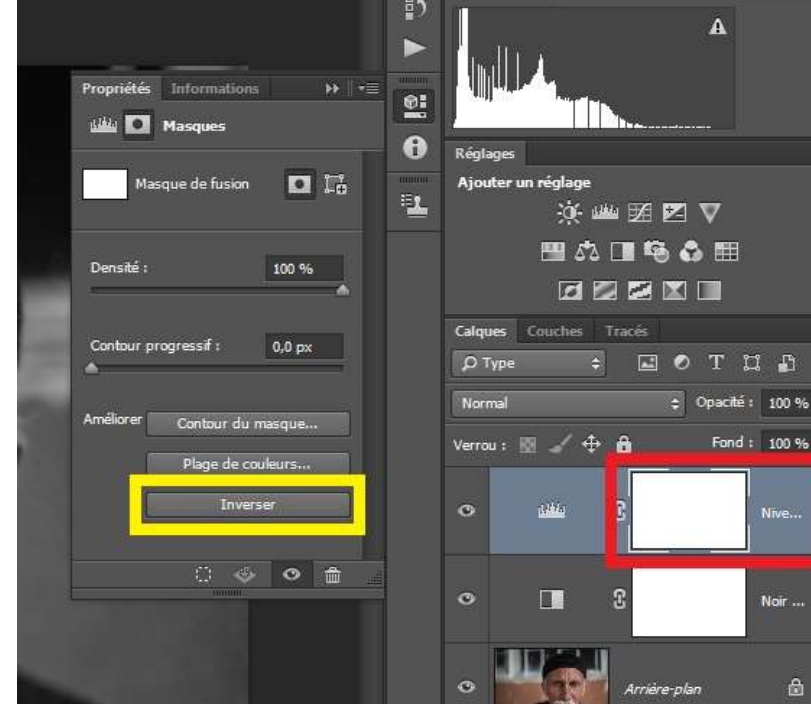

Celui-ci devient noir et la correction sur l'image est masquée.

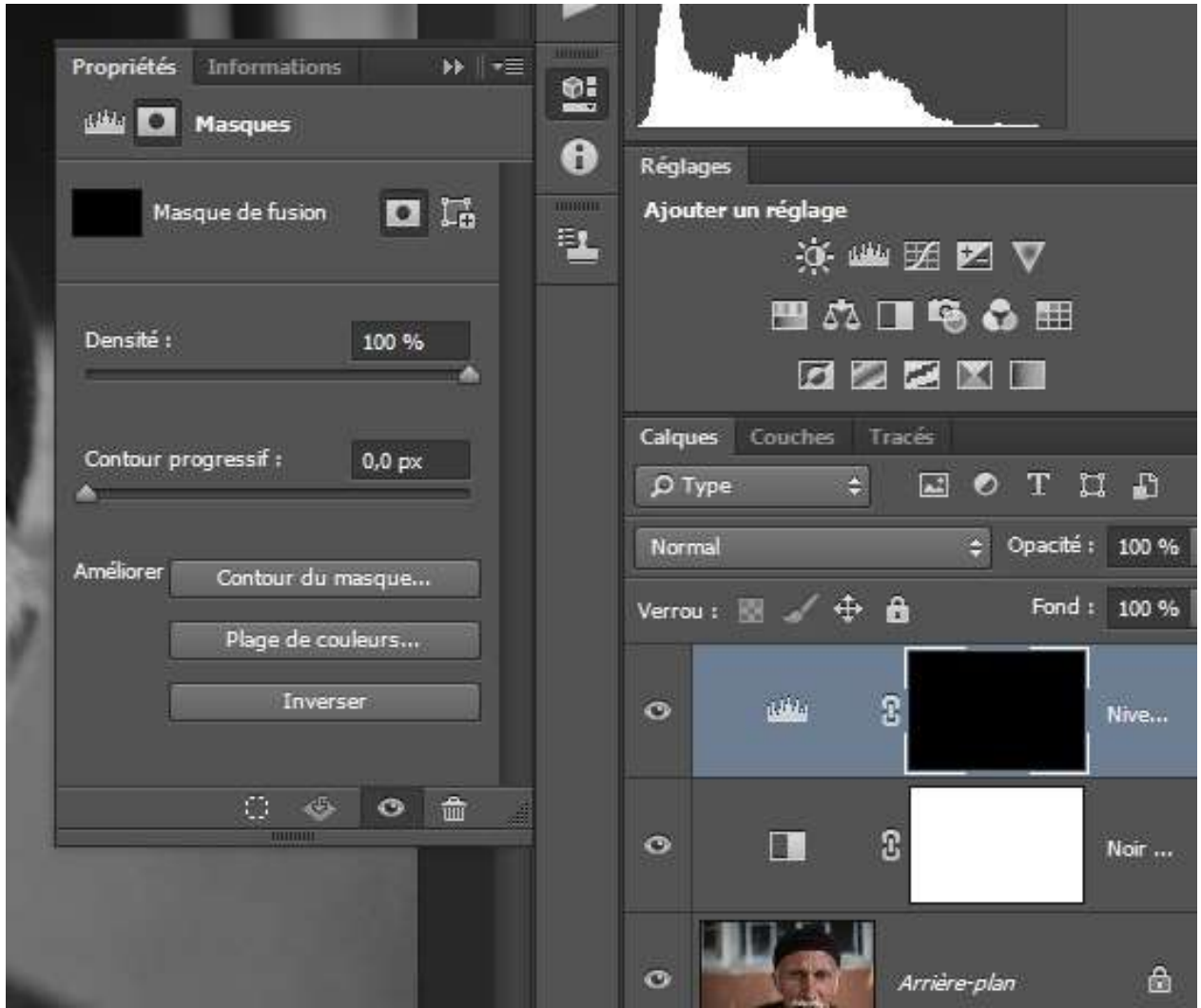

La deuxième façon d'inverser le masque de fusion et masquer la correction est de faire Ctrl + i

Avec un pinceau de dureté 0, opacité de 30 à 50 et un flux à 100, en vérifiant que la vignette du masque de fusion soit bien activée, je vais peindre avec du blanc (couleur du premier plan blanc) sur le bonnet et faire réapparaître le réglage uniquement sur le bonnet.

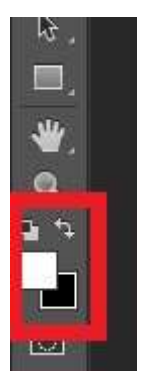

En ayant une opacité à 30 je pourrai nuancer la tonalité du noir en relâchant le clic de la souris et en repassant sur certaines zones.

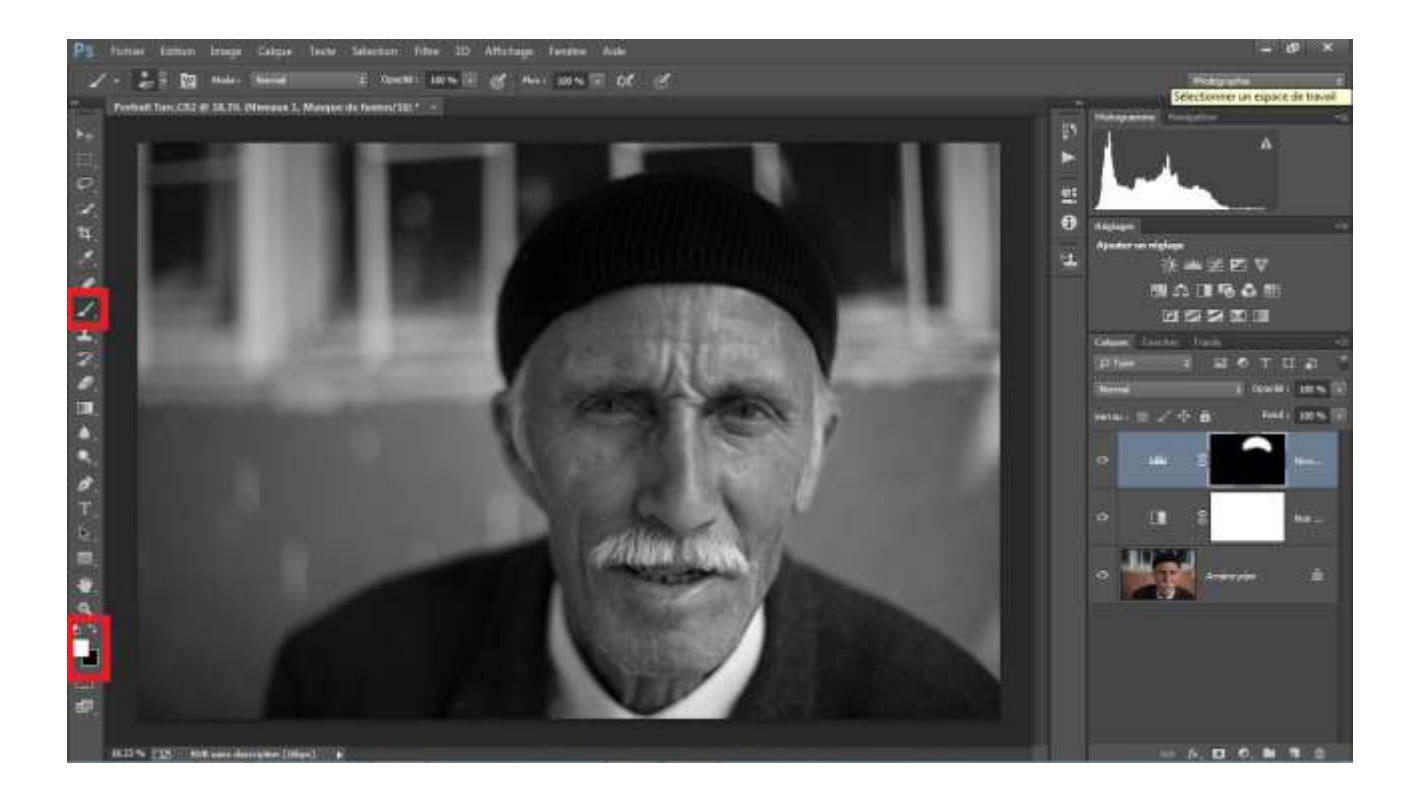

On renomme le calque de réglage créé « Bonnet », cela nous permettra de revenir facilement sur ce réglage si besoin.

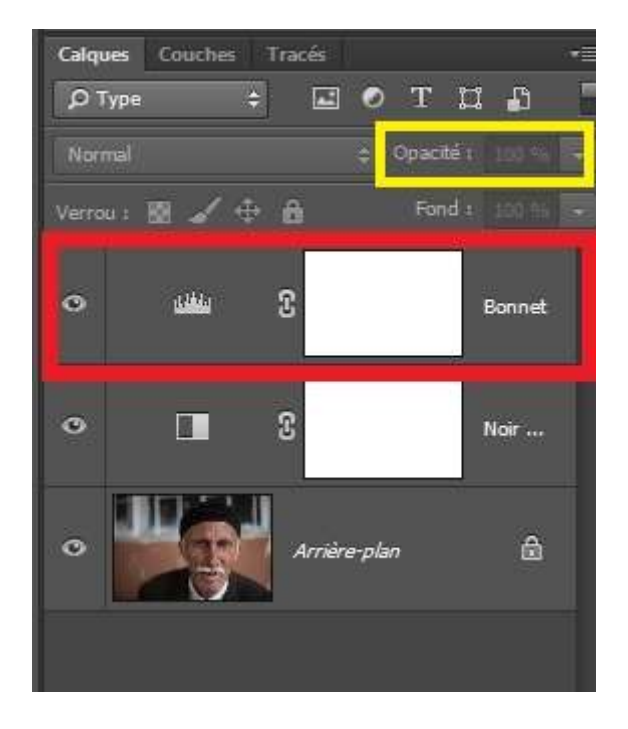

Je peux jouer sur l'opacité du calque pour réduire l'effet du calque.

On fait un second calque de réglage niveau et on éclaircit les moustaches de l'homme en déplaçant le curseur des tons moyens sur la gauche.

Ctrl + i pour inverser le masque de fusion et peindre en blanc sur la moustache en adaptant la taille du pinceau.

On procède de la même façon sur le côté du visage de l'homme pour donner un effet d'ombre en l'assombrissant

Idem pour le fond de l'image, les yeux etc.

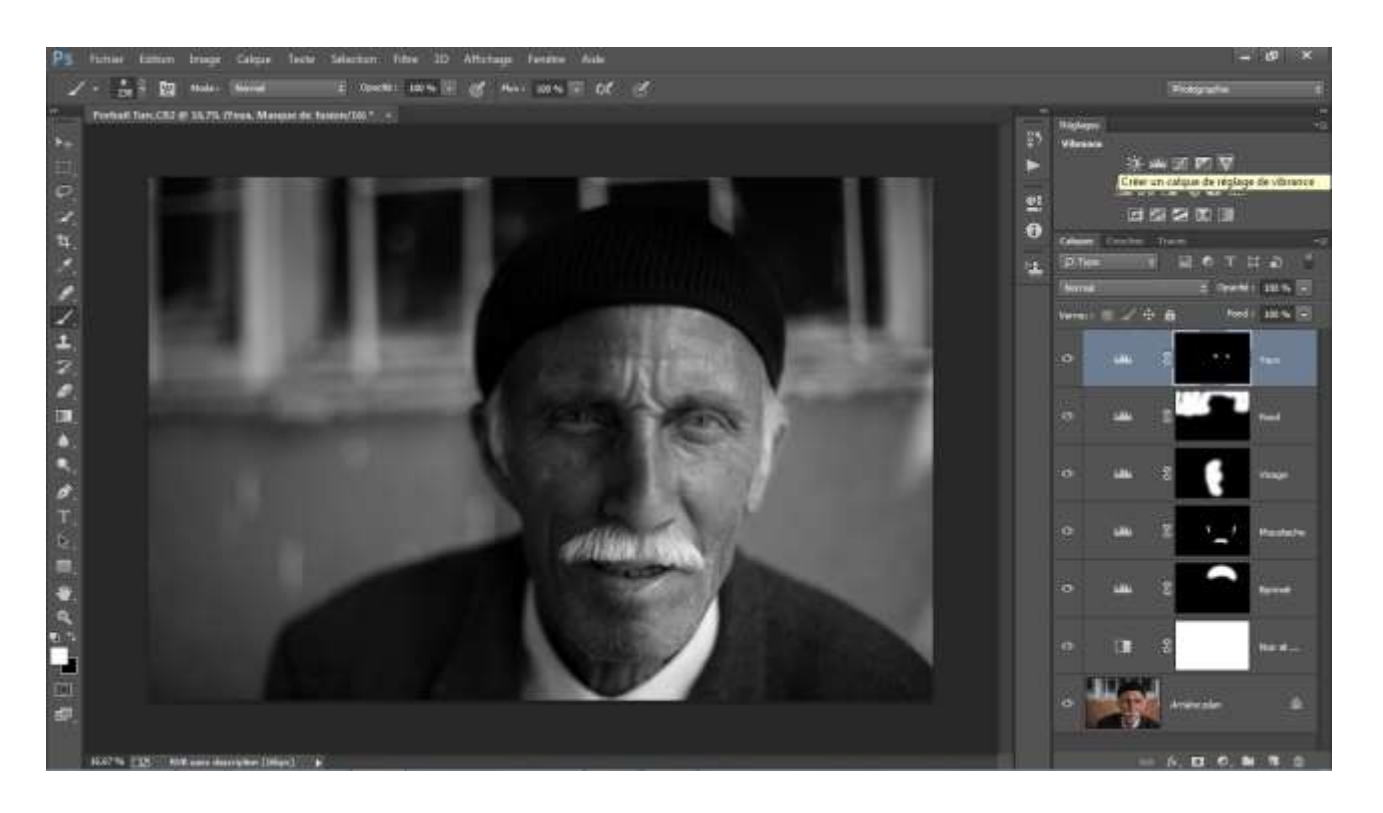

On peut revenir à tout moment sur un des réglages et le modifier.

Pour cela il suffit de cliquer sur la vignette du calque correspondant à la zone que l'on veut corriger (ici le visage) la fenêtre des propriétés du calque réapparaît on peut modifier ce réglage avec le curseur des tons moyens.

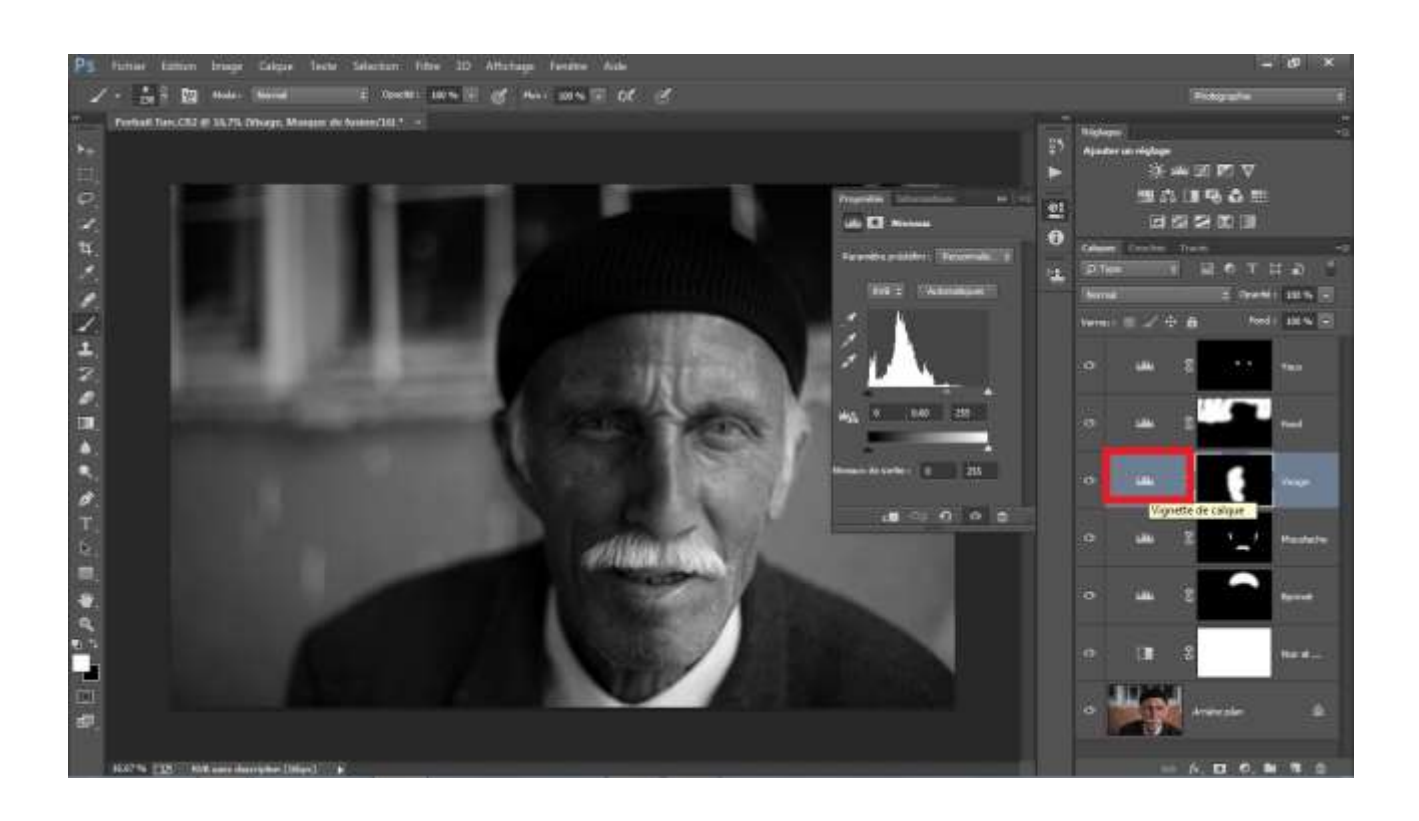

# **Le calque Gris neutre (Méthode 2)**

L'image ayant déjà été convertie en Noir et Blanc, on créer un calque gris à 50 % en mode lumière tamisée ou incrustation.

Pour cela faire Calque / Nouveau / Calque

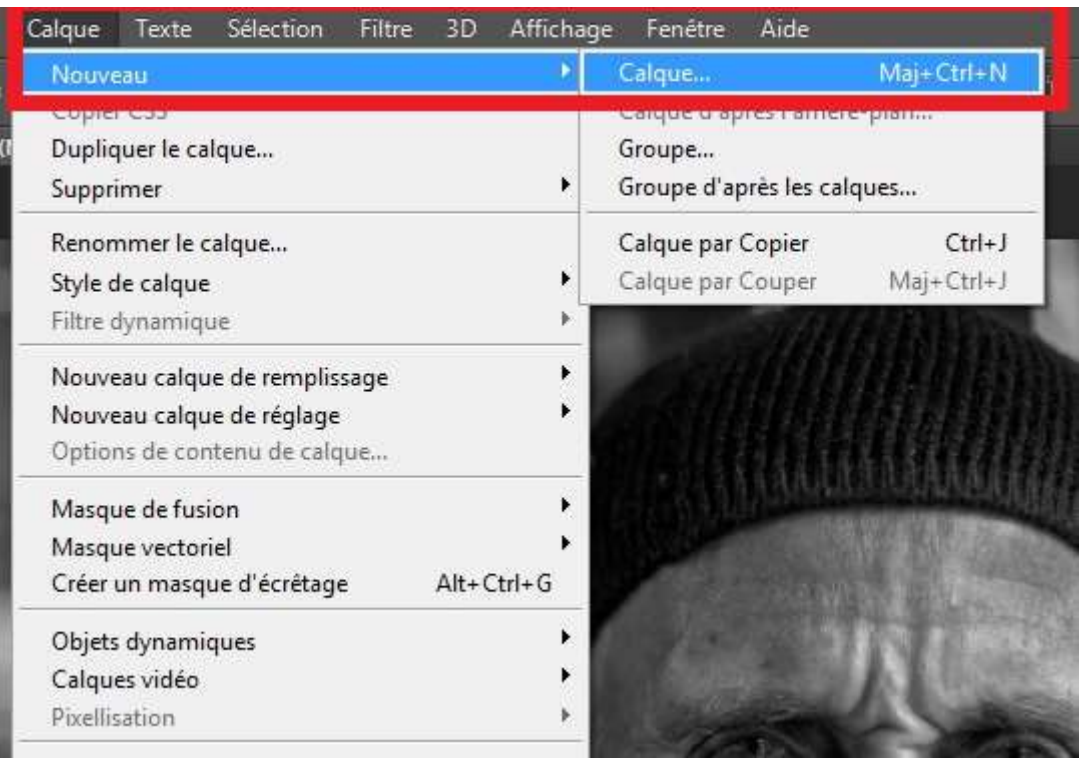

Puis dans la fenêtre suivante

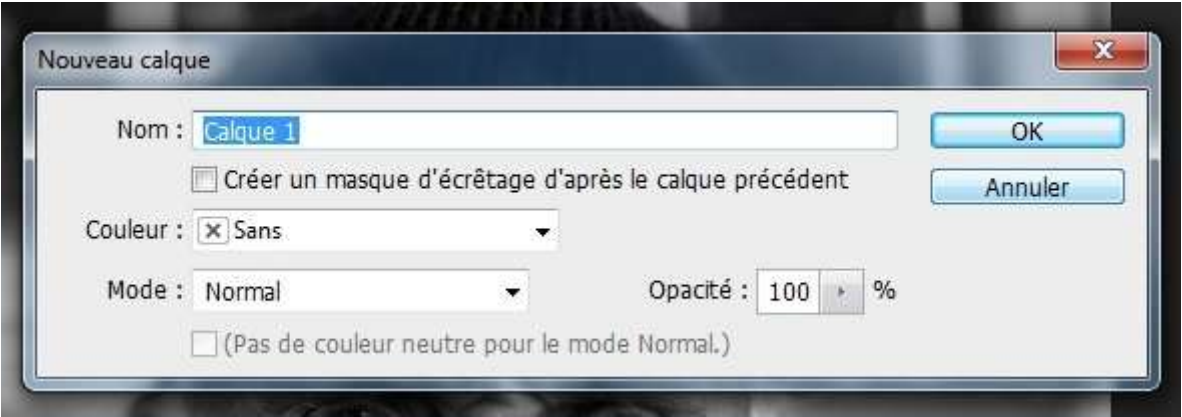

nommer le calque « **Bonnet** » (puisqu'il va nous servir à assombrir le bonnet), couleur **Gris**, mode **Lumière tamisée**

et cocher **Couleur neutre pour le mode tamisée** (50 % gris). Vous pouvez utiliser le mode Incrustation qui aura le même effet.

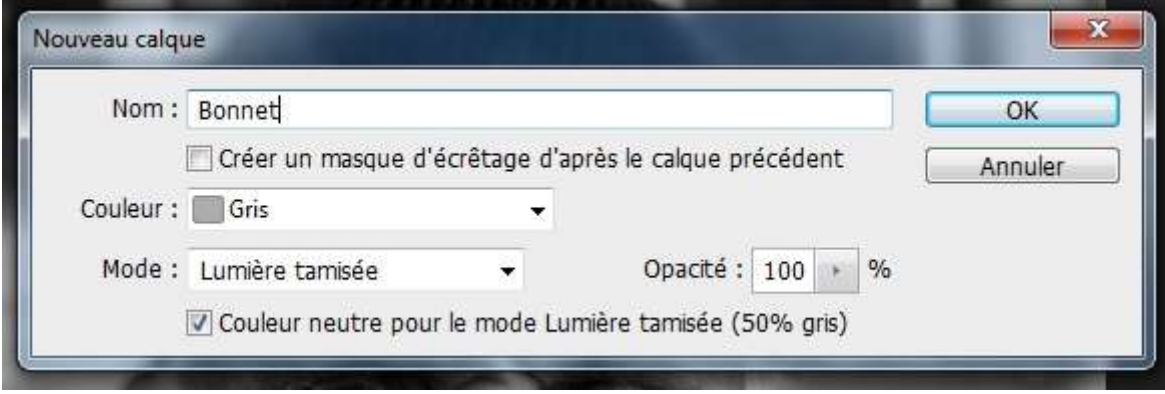

Cliquer sur OK .

On constate que ce calque ne modifie en rien l'image, mais en peignant en noir sur l'image on va assombrir la zone peinte et on l'éclaircir en peignant en blanc.

Pour assombrir le bonnet on sélectionne ce calque et avec un pinceau dureté 0, Opacité 35, Flux 100, couleur de premier plan noire, on peint directement sur les zones que l'on veut assombrir, ici le bonnet.

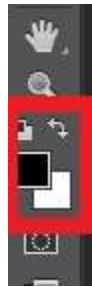

On lâche le clic de la souris et on repasse plusieurs fois pour assombrir plus une zone.

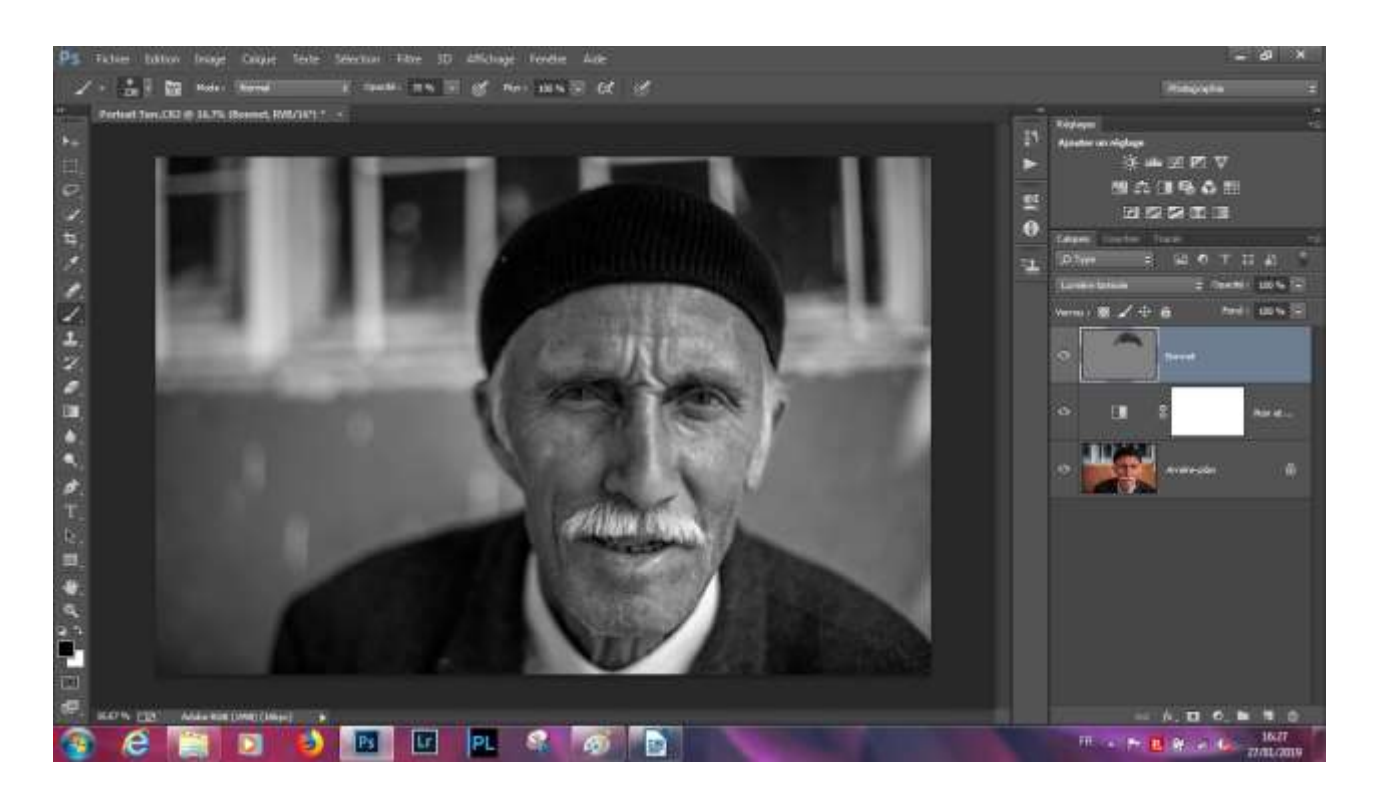

En désactivant l'œil situé à côté du calque on peut voir l'effet produit. On peut adoucir l'effet en diminuant l'opacité du calque.

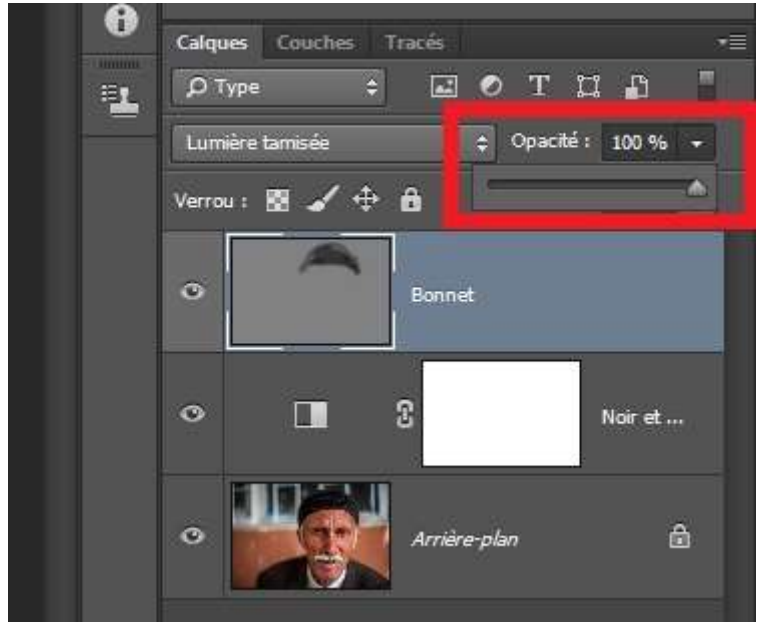

On peut continuer à travailler sur ce même calque pour travailler les autres zones en changeant la couleur du premier plan (donc du pinceau) en blanc, pour éclaircir, mais il est préférable pour pouvoir revenir facilement sur les réglages de

créer un deuxième calque gris neutre et on éclaircit la moustache avec un pinceau blanc.

On continue sur un troisième calque pour le côté de visage en noir pour assombrir un côté du visage et un quatrième sur le fond de l'image.

On peut pour finir et si besoin ajuster les réglages globaux si besoin ; contraste, luminosité etc.

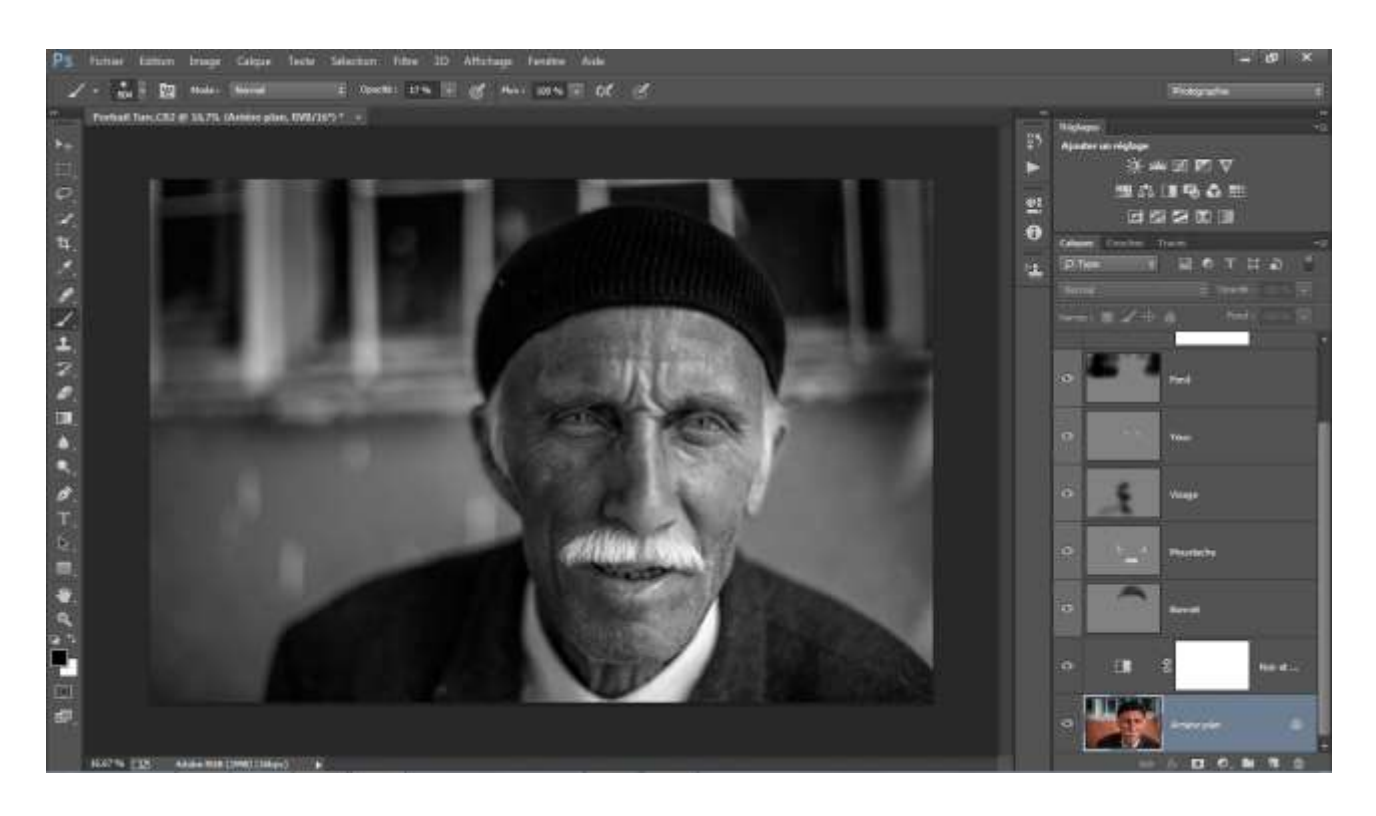